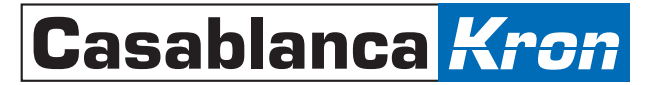

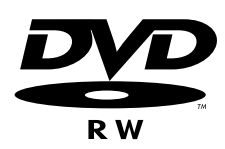

# DVD-Arabesk

# DVD-R/RW Creation for the Casablanca Kron

User Manual

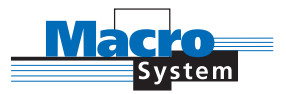

# Security Information

We recommend that you carefully read this User Manual before using the **DVD-Arabesk**.

Completely bug-free software cannot be guaranteed, and some software errors could arise. If this is the case, the replicable bugs will be corrected and the customer will receive the revised software.

However, we are neither responsible for potential data and/or time loss, nor any resulting damages, since we cannot control for proper installation and operation of the program by the customer. Thus, MacroSystem Digital Video AG and its dealers are therefore not responsible for faults and unintentional damages in relation to the application of the **DVD-Arabesk**.

Any form of tacit warranty is excluded, including the warranty of the qualification of the software or the User Manual for a specific purpose.

Neither MacroSystem Digital Video AG, nor its specialist dealers, are liable for direct or indirect damages that result from using the application or the User Manual (e.g. loss of profit, costs, hardware or software problems or other inconveniences).

# Contents

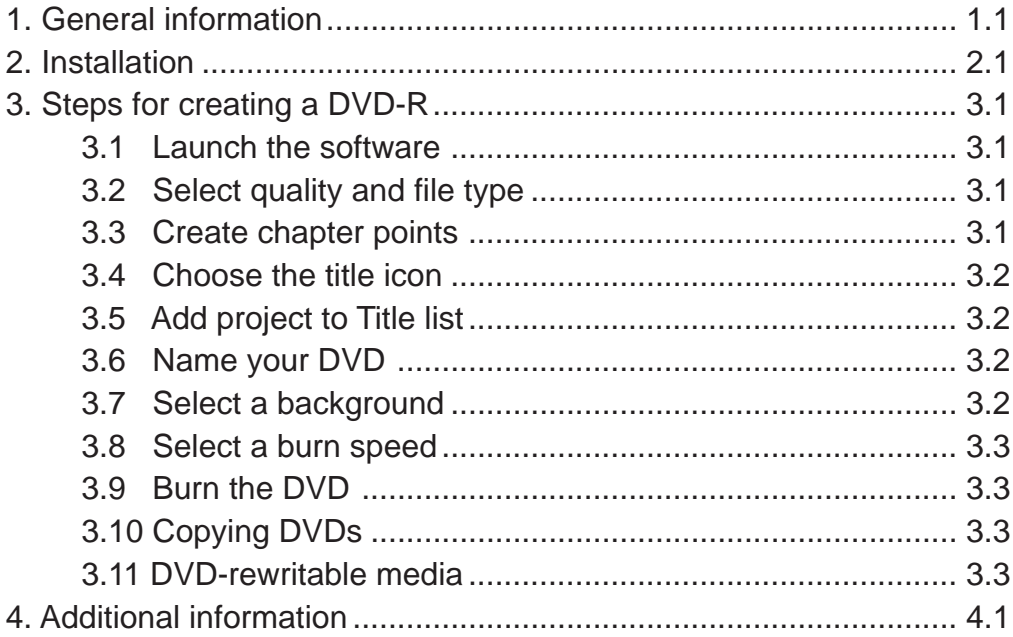

# **Chapter 1: General information**

A Kron that's equipped with a DVD-R burner and DVD Arabesk software is able to create high quality DVD-R discs with interactive title menus containing up to six titles. These titles will play in sequence, but you may also select which title you wish to play using the DVD player remote. Titles can be any one of the 10 projects in the project selection area of the Kron.

Within each title, you may insert up to 99 chapter points. Chapter points can be placed at the beginning of any clip in the storyboard. Chapters can then be accessed by the chapter selection capabilities found on the DVD player remote.

The software also enables you to select image quality, audio file type and quality, disc name, title menu images, title menu background, and burn speed. Finally, the software also allows you to make copies of DVD-Rs that have already been created on a Kron.

# **Chapter 2: Installation**

#### **Installing a DVD burner into the Kron**

- First, remove the DVD burner from its box, and configure the jumpers. It comes configured as an IDE Master, so you will need to move the jumper to configure it as an IDE Slave. (Refer to page 8 of the Pioneer manual for more information.)
- Remove the Kron cover and unscrew the five screws on the back of the cover (three along the top, and one on each side). Remove the top of the Kron by pulling the front panel forward (this may take some effort), and then lifting it straight up.
- Find the SmartMedia card reader, and the board that it's mounted on. Remove the screws to the left and right of the SmartMedia slot and remove that board by pulling it forward out of its slot. This should expose the area where the IDE drive cable plugs into the motherboard.
- Remove the IDE cable from its port on the motherboard (not from the IDE drive).
- Replace the IDE cable with the provided IDE cable (with 3 ports instead of 2). The red stripe should be to the right. The notch or notches on the IDE cable should be facing up.
- Fold the cable over diagonally, so that it can run out to the drive without going through the spot where the SmartMedia card reader needs to fit back in.
- Make sure that the power cable running to the hard drive is pulled out so that the free port can reach the DVD burner.
- Replace the SmartMedia card reader and screw it into place.
- Find the mounting box that contains the existing IDE drive to the left of the empty DVD drive bay. Remove the screw to the left of the mounting box.
- Slide the mounting box to the right and lift it out of its slot.
- Mount the DVD burner in the 5-1/2 inch bay in the center of the Kron using the screws provided. The front edge of the DVD drive should line up with the front edge of the bottom of the Kron case.
- Replace the drive mounting box into its slots, and replace the screw that holds it in place.
- Attach the middle connection of the IDE ribbon cable to the hard drive, making sure that the red stripe is to the left (toward the hard drive's power connection).
- Attach the free end of the IDE ribbon cable to the DVD drive.
- Attach the free power port to the DVD burner.
- Before replacing the top of the Kron case, knock out the metal cover to the DVD drive bay with a flathead screwdriver.
- Replace the top of the Kron case and replace the screws on the back.
- Install the included DVD software from the "Install Product" option in the System Settings screen, and your burner will be ready to use!

# **Chapter 3: Steps for creating a DVD-R**

#### **3.1 Launch the software**

Once your footage is edited and you are ready to create a DVD-R, select the Launch Program option at the bottom of the Finish screen (shown below).

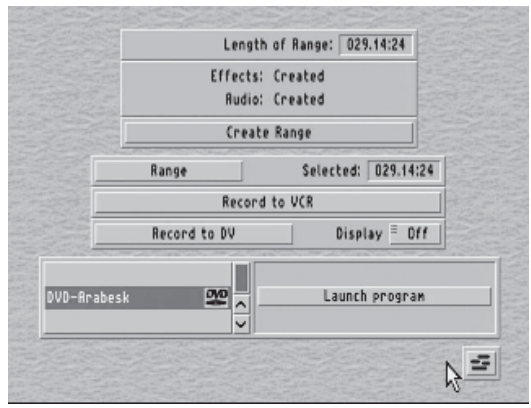

This will open the Arabesk authoring software Main screen (below),

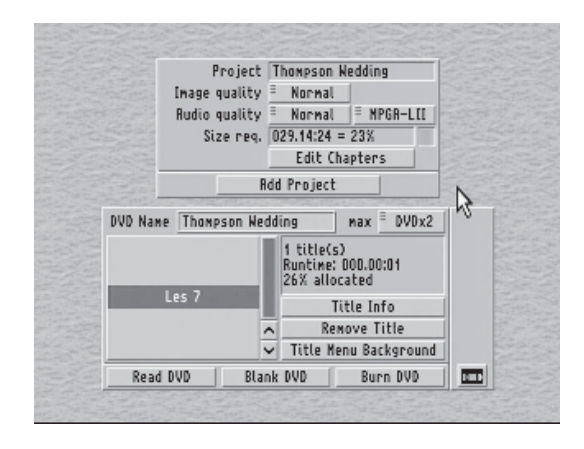

where you will see the name of the project at the top. This name will appear on your DVD-R title menu interface. The Title name can be changed in the "Project Settings" screen (titles should be less than fifteen characters long).

### **3.2 Select quality level and file type**

The "Image Quality" selector enables you select from three image quality settings:

"Normal," "High" and Maximum. The average video data rates for these setting are 4.8Mbps, 7.2Mbps, and 9.0Mbps, respectively.

The Normal setting will allow for the greatest amount of video to be placed on a DVD-R, and offers the best compatibility. The Audio Quality setting also lets you choose one of three settings: "Backup," "Normal," and "High." To the right of the Audio Quality selector is the Audio File Type selector. This lets you choose between L-PCM and MPGA-LII. MPGA-LII is generally recommended, as it takes up less file space on the DVD-R and introduces no significant quality loss.

#### **3.3 Create chapter points**

Chapter points allow the person viewing your DVD-R to jump to specific points within a title by using the DVD player's remote control. To set chapter points, click on the "Edit Chapters" button. The Edit Chapters menu will appear (below),

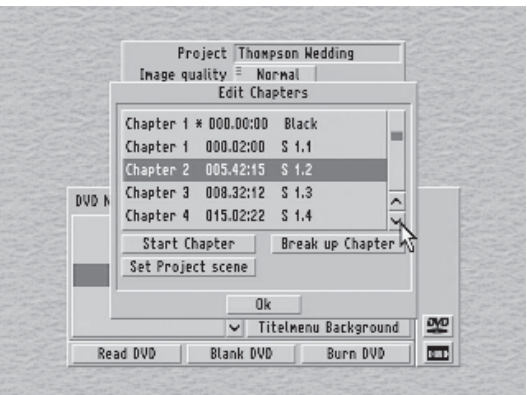

which displays the list of storyboard scenes and their length. By default, the first chapter point occurs at the beginning of the first clip.

To add a second chapter point, use the arrows or slider bar to the right of the scene list to highlight the scene where you want the second chapter point to occur. Click on "Start Chapter," which will change that scene's chapter number to "Chapter 2." You may now add additional chapter points at the

beginning of other scenes (a total of 99 chapter points can be present in a title).

#### *Tips***:**

- If you want a chapter to begin *within* a scene, use the "Split" feature in the Kron's Edit screen to replace a single scene with multiple scenes. Chapter points can then be placed at the beginning of any of the split points.

- If you place a chapter point in the wrong spot and wish to remove it, you may do so by selecting that chapter point and clicking on the "Break up Chapter" button. This will remove the chapter point and renumber all of the following chapters.

#### **3.4 Choose the title icon**

Each title will be represented on the DVD-R's title menu screen by its name and the image of your choosing from the project's storyboard. While you are still in the "Edit Chapters" menu, highlight the chapter whose first frame you wish to use as the title icon by using the scroll bar to the right of the scene list. Once you've highlighted the desired scene, click on the "Set Project Scene" button. An asterisk will appear between the chapter number and the duration indicator for that scene, indicating that the first frame of that scene will be used as the title icon.

Once you have set the chapter points and selected the image to be used for the title menu icon, you can exit the "Edit Chapters" menu by clicking "OK."

#### **3.5 Add project to Title list**

After you've selected the quality settings, added the appropriate chapter points and selected the image to be used for the title menu icon, you can add the project to the title list by clicking "Add Project" button, which will build the file to be placed on the DVD-R that includes the video and audio, as well as the title and chapter information. This is a processor intensive action, and therefore will take a while to complete.

If you wish to add additional titles to the DVD, you may do so by exiting the DVD authoring menu by clicking the tape icon, choosing a different project in the project window, and repeating the process described in sections 3.1 through 3.5. Once you click "Add Project," the new title will appear in the title list after the title that is highlighted. If you have the first title selected, or there is only one title, you will be able to choose if you would like the title being added to appear before or after the title that is already present in the window.

Titles can also be removed by simply selecting the title and clicking "Remove Title." Clicking on "Title Info" will display the run time and the video and audio settings used to create the title.

**Note:** Once a project is added to the title list and the file is built, changes cannot be made to the title without deleting that title from the list and starting again.

#### **3.6 Name your DVD**

You will find the "DVD Name" text box in the middle of the screen. Clicking in the text box will allow you to name the DVD. This name will appear at the top of the Title Menu Screen. If you do not give your DVD a name, "Casablanca DVD" will appear as the default name.

#### **3.7 Select a background**

Click on the "Title Menu Background" button. This will open a window (below)

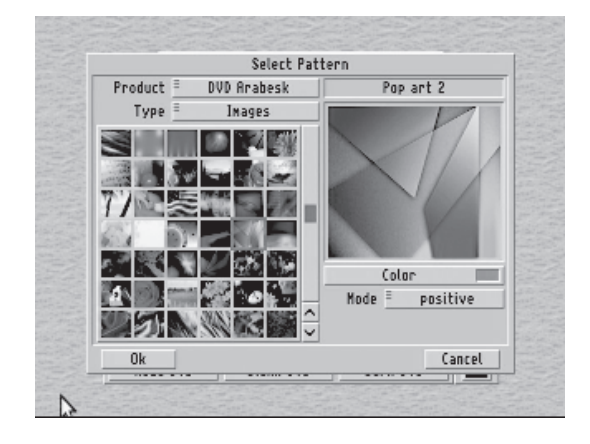

where you can choose an image that will be the background of the DVD Title Menu. Selecting different options from the "Product," "Type" and "Mode" pull down menus will allow you to choose additional background options. Selecting "DVD Arabesk" in the "Product" window and then selecting "Images" in the "Type" window, for example, will reveal 50 background images specifically designed for the authoring software. Clicking "OK" will set the image.

#### **3.8 Select a burn speed**

The Pioneer AO3 burner allows burning at 2X speed. To enable this feature, select "DVDx2" in the "max" text box. Though this will speed up the actual burning of the DVD, it will not increase the speed at which the Kron builds the UDF file that is also part of the DVD creation process.

#### **3.9 Burn the DVD**

Press the large rectangular button on the front of the Kron so that the DVD burner is visible. Click on "Burn DVD." The DVD burner tray will open. Place a blank DVD-R label-side up in the tray, and close the tray by pressing the Open/close button on the front of the burner. The Kron will then finish building the necessary files and write the information to the DVD blank. An on-screen message will appear once the burning is finished, letting you know that the process was successful. Once the Read/write light on the front of the burner turns off, you may safely remove the disc by pressing the Open/ close button.

#### **3.10 Copying DVDs**

You may duplicate a DVD that you or someone else has created using a Kron by clicking the "Read DVD" button. The tray will open, and you will be prompted to place the DVD to be copied into the burner. The burner will then read the contents of the DVD and store this information in the title list.

#### **3.11 DVD-rewritable media**

Some burners, such as the Pioneer A03, can write to rewritable media. The process for burning to a DVD-RW is the same as writing to a DVD-R, except that when you overwrite a DVD-RW, you must first click the "Blank DVD" button to clear the DVD-RW of its contents.

# **Chapter 4: Additional information**

#### **Frequently asked questions (FAQs)**

**Q:** Will the DVDs created with the Kron be compatible with all set top DVD players?

**A:** Compatibility is becoming less and less of an issue as time passes. As players become better and more standards become established, the likelihood of compatibility problems diminish.

Generally speaking, most name-brand DVD players manufactured in the last two years will have no problem playing a DVD created with the Kron. Some older DVD players, and/ or some of the off-brand, low-cost players available in the market, do not meet the industry's DVD Specifications, and will potentially have difficulties reading a DVD-R created from any authoring system.

Prepackaged, commerical "Hollywood" DVDs are duplicated from a glass master. That is, the digital information is held in the form of very small pits and valleys below the surface of the DVD. The Kron, and all of its authoring competitors, create DVD-Rs, which hold information not in pits and valleys, but in a layer of dye that is "burned" with a laser in the DVD burner.

**Q:** What are the differences between the two Pioneer burners?

**A:** The Pioneer S201 is a 1x speed SCSI burner and uses the more expensive "Authoring" media. The Pioneer A03 is a 2x speed IDE burner and uses the more economical "General Use" media, and can also use rewritable media as well.

Media burned by the 201 can be used by a DVD duplication company to create a glass master, whereas discs burned by the A03

cannot. Additionally, regional encoding is not possible on the A03.

For the most up to date information about DVD authoring on your Casablanca Kron, be sure to visit www.casablanca.tv.